# **REGULAR REQUISITIONS**

Most requisitions will be Non-Catalog Items requisitions and will be Regular Requisitions. These will go through a 3-way match requiring a PO, Receipt, and Invoice prior to payment. **Please read the help text.** 

## CREATE A REQUISITION

From the Home page:

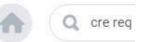

Type cre req in the search bar and hit Enter.
 Click the Create Requisition link from the Tasks and Reports list.

Tasks and Reports Create Requisition Worktags Template Create Supplier Invoice Request Create Requisition Template

**Create Requisition** 

- 3. The **Company** and your **name** will default into the fields. Note that the Company field will default in from your last Requisition transaction.
- 4. Use the **Prompt** icon  $\equiv$  or type to indicate the **Requisition Type** of **Regular Requisitions.**

|          | Company          | * | X Grossmont-Cuyamaca<br>Community College<br>District |    |
|----------|------------------|---|-------------------------------------------------------|----|
|          | Requester        | * | × John Doe                                            | ∷⊟ |
|          | Currency         | * | × USD                                                 | := |
|          | Requisition Type |   | X Regular Requisitions                                | := |
| 5. Click |                  |   |                                                       |    |

## REQUEST NON-CATALOG ITEM

### From the **Create Requisition** screen

1. Click the **Request Non-Catalog Items** link.

Select an Option

### **Request Non-Catalog Items**

Add a good or service that is not in the catalog

- 2. The **Request Goods** radio button will default.
- 3. Leave the **Item Identifier** blank.

- 4. Type in an **Item Description**. Make sure that the description is sufficiently detailed (e.g. including part number, brand, color, etc.) enough for Purchasing to find a similar product, if needed.
- 5. Use the **Prompt** icon  $\equiv$  or type to indicate the **Spend Category**.
- 6. Leave the **Supplier** field blank. You'll have an option to input the supplier later and will only need to do it once to apply to all lines.
- 7. Type to indicate the **Quantity**, **Unit Cost**. Use the **Prompt** icon <sup>i</sup> or type to select the appropriate **Unit of Measure**.
- 8. Workday will automatically calculate the math and display it in the Extended Amount. Goods Request Details

|                                | Item Identifier                    |      |                                             |
|--------------------------------|------------------------------------|------|---------------------------------------------|
|                                | Item Description                   | *    | Energizer AAA Batteries                     |
|                                | Spend Category<br>Supplier         | *    | × 4310 General Supplies                     |
|                                | Supplier Contract<br>Quantity      | *    | (empty)                                     |
|                                | Unit Cost                          |      | 5.99                                        |
|                                | Unit of Measure<br>Extended Amount | *    | Pack<br>35.94                               |
| 9. Click                       | to add the lin                     | e to | o the Requisition.                          |
|                                | Ade                                | d t  | o Cart                                      |
|                                | Item                               |      | been added to cart.                         |
| ок<br>10. Click<br>the screen. | . Notice how that it               | ten  | n was added to the cart in the top right of |

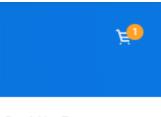

Requisition Type Regular Requisitions

- Repeat steps 3 10 until all lines have been added to your Requisition.
  NOTE: List each item separately and include all description information for each line item. Do NOT simply type "refer to attached quote".
- 12. Once you are ready to continue, click on the Cart icon
- 13. The Cart screen displays. Click

## CHECKOUT REQUISITION

#### From the **Checkout** screen:

2.

Click

1. Double-check that the **Ship-To Address** matches the requester's campus location.

Checkout

|      | Shipping Address                            |
|------|---------------------------------------------|
|      | Information                                 |
|      | Attachments                                 |
|      | Line Defaults                               |
|      | Review and Submit                           |
| Next | or click on the <b>Information</b> section. |

- 3. Leave the **Memo to Supplier** field blank. Purchasing will determine what special notes need to be added here.
- 4. Type to input any special notes for Purchasing in the **Internal Memo** field. These notes will not print on the PO.

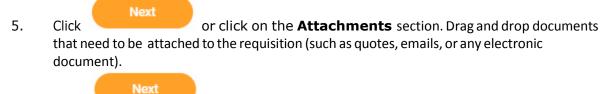

6. Click or click on the **Line Defaults** section.

- If applicable, use the **Calendar** icon or type to enter a **Requested Delivery** 7. Date.
- Use the **Prompt** icon <sup>III</sup> or type to select the **Supplier** field. This will apply to all 8. Requisition lines.

Supplier Supplier X OFFICEMAX NORTH AMERICA

9. Scroll down to the Default Worktags and Splits portion of the Line Defaults section.

Default Worktags and Splits

Select worktag defaults for all lines on the any changes you may have made at the lin

Copy from Worktags Template :=

- a. If you have saved a Worktags Template prior: select the applicable worktag combination by using the **Prompt** icon = or typing. If you do not have a saved template, then see Activity 6.1.
- b. If you are using a worktag combination that has not been saved as a template: check the Use Default Worktags radio button. Default worktags will display. Use the **Prompt** icon  $\equiv$  or type to input the correct **SmartKey** worktag.

O Use Default Worktags Use Default Splits None of the above 1 item \*Cost Center \*Location \*SmartKev \*Fund :=  $\equiv$ × DS District Offices > DS\_80 X 1113501\_IS-General X 11 Unrestricted General Ξ X CST\_1135 DS := District Annex > Fund Information Systems DS\_80\_861\_A

**NOTE:** The **Location** field is to assist the Warehouse to deliver the goods. This should be the office number where the items will be delivered, NOT the building and NOT the college/district. Check the <u>staff\_directory</u> for your exact room number.

This should also be where the item ultimately needs to reside. The Warehouse will not move items multiple times.

- Use the **Prompt** icon  $\equiv$  or type to input the **Location**. It is recommended to 10. type to room **number** (e.g. 142) and click **Enter** to see your options.
- Next or click on the **Review and Submit** section. 11. Click
- The **Request Date** defaults to today. Select the **Calendar** icon is or type to 12. change this as applicable.

9

- 13. Review the Requisition.
- 14. Scroll on the line items and remove the **Ship-To Contact** and **Deliver-To** values by clicking on the **X**.

| *Ship-To Address                                     |   |   | Ship-To Contact |   |   | Deliver-To |   |  |
|------------------------------------------------------|---|---|-----------------|---|---|------------|---|--|
| × 8800 Grossmont College<br>Drive El Cajon, CA 92020 | Ξ | × | hill [C]        | Ξ | × | Offices    | Ξ |  |
| United States of America                             |   |   |                 |   |   |            |   |  |

15. Once you have resolved all error messages and made any further edits on the line

level, click to run the budget check and move this along for approval.